- a. Connect one end of a standard Cat5 Ethernet cable to one of the console ports on the DSX.
- b. Connect the other end to a Raritan Nulling Serial Adapter (p/n ASCSDB9F, ASCSDB9M, ASCSDB25F, ASCSDB25M) as appropriate.
- c. Connect the adapter to the console port on the target device
- DSX unit
- Rack mount kit (depending upon the DSX model)
- 1 or 2 power cords (depending on the DSX model)
- RJ-45 adapter (for loopback testing of console ports) •
- CD-ROM and warranty card •

**Important Note:** Many Cisco and Sun devices have console ports with non-standard RJ-45 connections. Most can be connected to the DSX with a "serial rollover cable." This is NOT a standard Ethernet cable or crossover Ethernet cable. If you have misplaced the rollover cable that came with your Cisco or Sun device, you can purchase one from Raritan (Part Number CRLVR-15 or CRLVR-1).

#### **What You've Got**

- 1 crossover Ethernet cable to configure the DSX through a browser-based interface, or
- 1 null modem cable to configure the DSX through a command line interface, and
- Enough cables to connect your managed devices to the DSX. Refer to the Raritan Price book for the types of cables needed for each type of device you intend to connect. •

Check the contents of the carton containing the DSX. This is what you should have:

If any piece is missing or damaged, contact your Raritan sales representative

## **What Else You'll Need**

In addition to the equipment in the carton, you will need:

- 1. Install the DSX in your chosen location. Rack mounting is recommended but not required.
- 2. Connect the power cord to the power connector on the DSX and to an external power source. If your unit has two power connectors, you can connect the second power connector to a backup power source.
- Flip the power switch to turn the DSX unit on. The unit performs a hardware 3. and firmware self test. The software boot sequence starts and is complete when the light goes on and remains on.
- Connect your target servers or other serially managed devices to the 4. console ports on the DSX.

You can configure the DSX using a Web browser or a cor (CLI). If you prefer a CLI, skip this section and proceed section.

### **Factory Defaults**

The DSX unit is shipped from the factory with the following default settings built in:

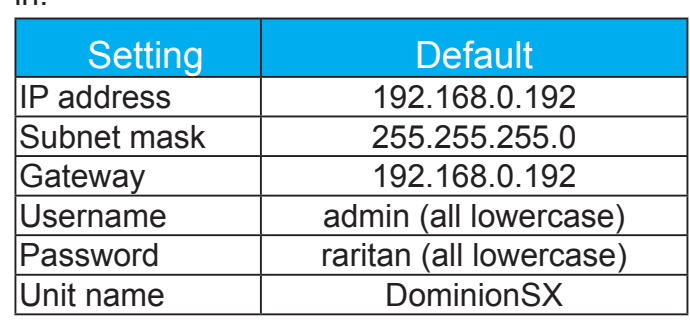

## **Connect the Target Devices**

The DSX comes in a variety of models. The model shown above contains two power outlets, one LAN interface, and 32 console ports. Your model may differ, but this will not affect the following installation instructions.

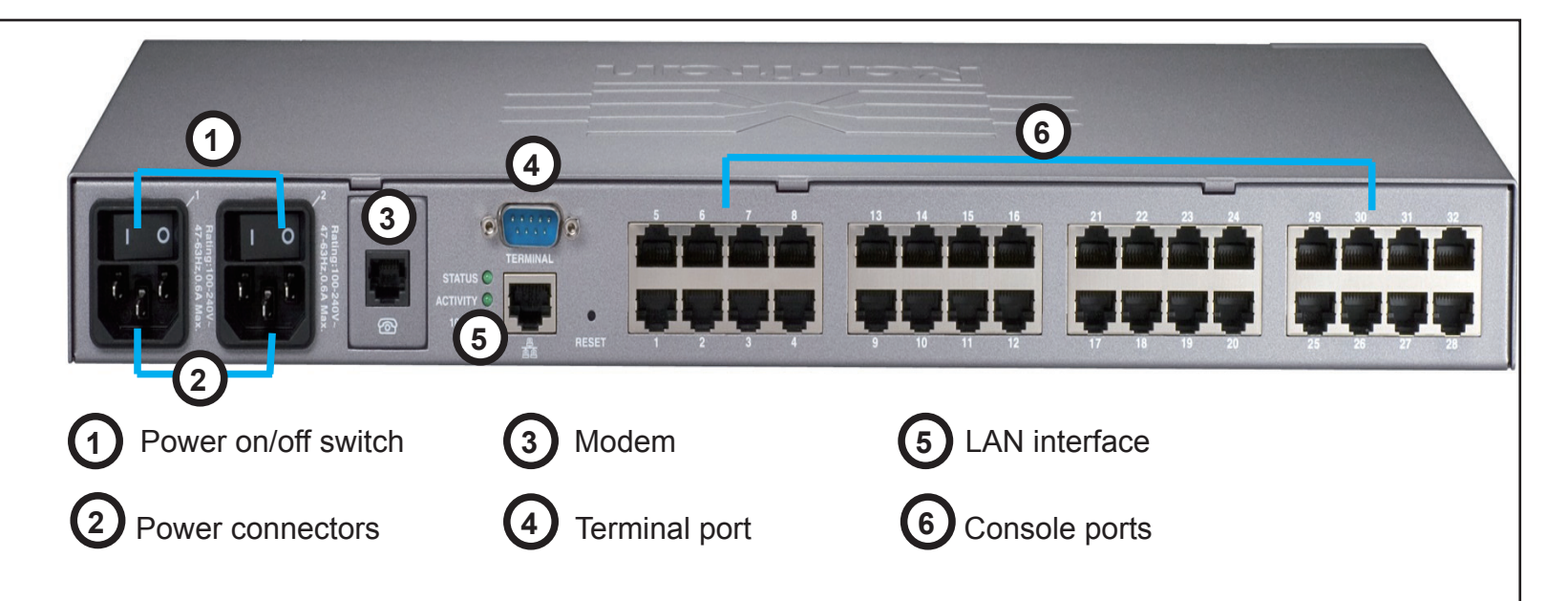

#### **Configure the DSX Using a Browser**

- Connect a computer to the LAN interface on the DSX using a crossover 1. Ethernet cable. If your DSX has two LAN interfaces, use
- Make sure the computer has a route to the DSX's default IP address 2.  $(192.168.0.192)$ . Open a console window and enter the command. If the default IP address is NOT on the Active the following:
	- a. On a Windows machine, type ipconfig and note you type: route add 192.168.0.192 <installation computer
	- b. On a Unix or Linux machine, type if config and note Then type:
	- route add 192.168.0.192 <installation computer IP and
	- c. Type: ping 192.168.0.192 This should produce a rep check the physical connection between the computer and the  $\frac{1}{\sqrt{2}}$ and make sure you executed the route add comma
- 3. Open a browser and enter this URL: http://192.168.0.19
- 4. When the Login window appears, enter the default use and password (raritan). Use all lowercase letters.
- 5. You will be prompted to change the default password. be sure to remember this password for future login.
- 6. Choose Setup > Network. In the Network Basic Settings panel, select an IP configuration method ( DHCP is enabled by default), give DSX an IP address, subnet mask, and gateway address on your LAN. You can give the unit a name to help identify it (up to 64 characters, but special characters and spaces are not allowed.) and a domain (required to send SMTP messages).

**≣Raritan**.

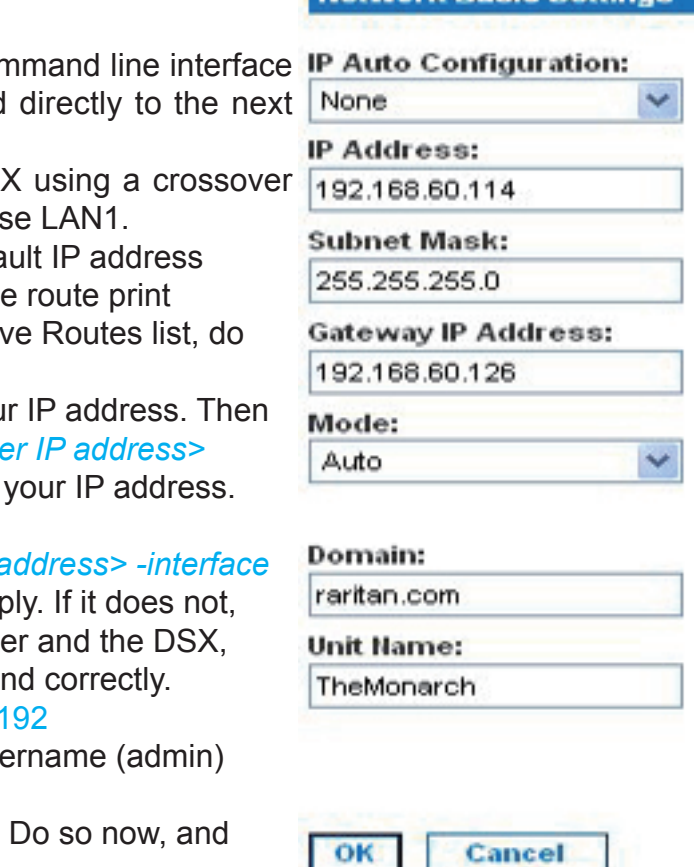

**Network Rasic Settings** 

**Note:** If DHCP is selected and the client computer used to configure DSX via crossover cable is running a DHCP server, the DSX will not be accessed at 192.168.0.192, but instead at any IP address the configuring machine assigns.

- Connect a computer to the Terminal port on the DSX. This port is a DB9 male port on all models except 1. those that have 2 power connectors and 2 LAN interfaces. These models have both RJ-45 connectors and DB9 male port, such as Dominion SX model - DSXA-16-DL.
- 2. Open a terminal emulation program and connect to the DSX. Make sure the communications parameters are set to 9600 bps, no parity, 8 data bits, and 1 stop bit.
- When the Login prompt appears, enter the default username (admin) and password (raritan). Use all 3. lowercase letters.
- 4. You will be prompted to change the default password. Do so now, and be sure to remember this password for future login.
- At the *admin >* prompt, enter config, and at the next prompt, enter network. 5.
- Give the DSX an IP address, subnet mask, and gateway address on your LAN. At the *admin > config*  6. *> network >* prompt, enter: *interface enable true if lan1 ip <ip address> mask <subnet mask> gw <gateway ip address>*
- 7. You will now be prompted to reboot the DSX. Enter yes to start the reboot. When it is complete, log in again using your new password.
- Give the unit a name to help identify it (up to 64 characters, spaces and special characters not ( 8. allowed) and your domain (required to send SMTP messages). Enter: *name unitname <DSX name> domain <domain name>*
- 9. You will now be prompted to reboot the DSX. Enter yes to start the reboot. When it is complete, log in again.
- At the *admin >* prompt, enter config, and at the next prompt, enter time. 10.
- At the *admin > config > time >* prompt, set the date and time on the DSX 11.
	- a. Enter timezonelist and find the number code that corresponds to your time zone.
	- b. Enter: clock tz <timezone code> datetime <"time string"> where <timezone code> is the time zone code and <"time string"> is the current date and time in "YYYY-MMDD HH:MM:SS" format (quotes included, use 24-hour time). Example: clock tz 9 datetime "2007-03-15 09:22:33"
- 12. Enter top to return to the top level prompt. Then, enter config, and at the next prompt, enter ports. You can now configure each console port that has a target device connected to it: a. Enter: config port <port number> followed by the parameters described in the table below.

# **Configuring the DSX Using the Command Line Interface**

 **Note:** You can also use port ranges or the wildcard asterisk \*, as in: *config port \* bps 115200.* This will configure all ports for a communications speed of 115200 bps. Or: *config port 3-7 bps 115200*. This will configure ports 3 through 7 for 115200 bps. Or: config port 1,2,7-9 bps 115200. This will configure ports 1, 2, 7 trough 9 for 115200 bps.

13. When done, enter top to return to the top level prompt.

Congratulations! Your Dominion SX is configured and ready for use.

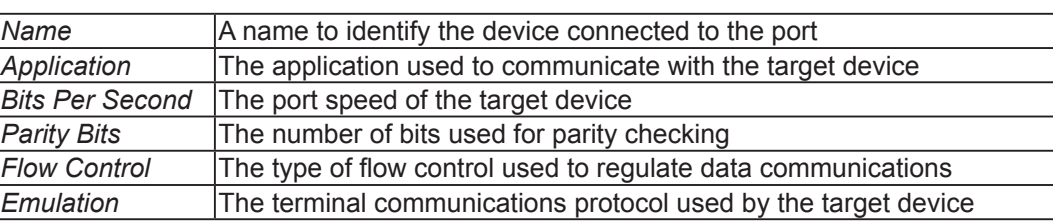

Congratulations! Your Dominion SX is configured and ready for use. We suggest you get started by doing the following:

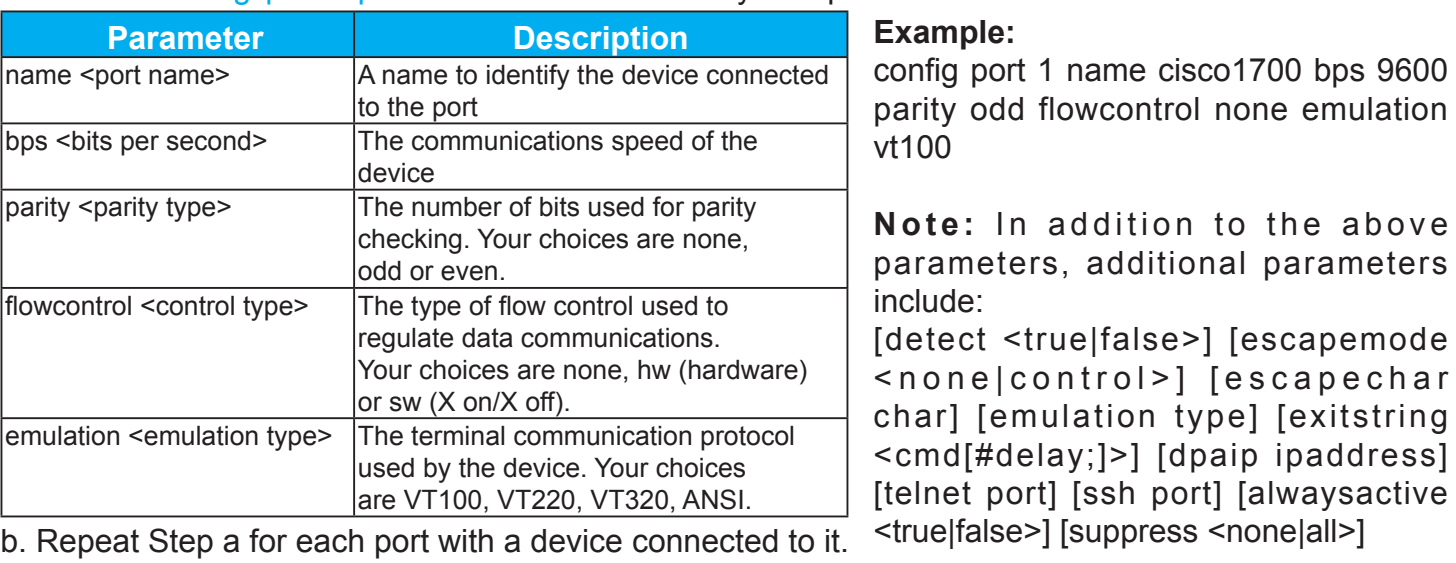

Create additional user profiles and groups. 1.

Do not maintain port access without a connected user. V

- Enhance the DSX's authentication and security capabilities. 2.
- Launch the Raritan Serial Console (RSC) and manage your target devices 3. remotely.
- 7. The DSX will now reboot. Once it is rebooted, enter new IP address in a browser and log in again using your new password.
- 8. Choose Setup > Date/Time.
	- a. Select your time zone from the drop-down menu in the UTC Offset field.
	- b. You can enter the date and time manually, or you can enter the IP addresses of up to two Network Time Protocol (NTP) servers.
	- c. When you are finished, click OK. The DSX's clock is now set.
- 9. Choose Setup > Port Configuration. You can now configure each console port that has a target device connected to it:
	- a. Click the checkbox next to a port with a target device connected to it. If more than one target device will have the exact same settings, you can select multiple ports.
	- b. Click Edit to display the settings for the port(s) and enter the following information. When finished, click OK and repeat for any other ports.

ERaritan

Port 5

Hame:

Port5

9600 **Parity Bits:** None/8

**Application:** RaritanConsole **Bits Per Second:** 

**Flow Control:** None Detect:

**Exit Command:** 

**Escape Mode:** control

**Emulation:** VT100

0.0.0.0

**Escape Character:** 

**DPA IP Address:** 

**DPA SSH TCP Port:** 

**DPA Telnet TCP Port:** 

Messages suppressed:

Cancel

Always Active:

none

OK

Do Not Detect Physical Connection to the Target